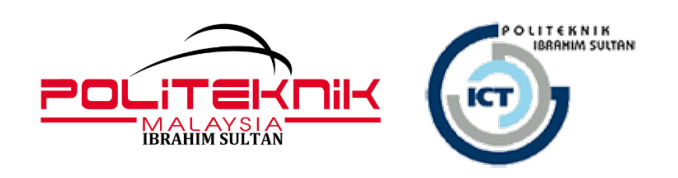

# **MANUAL PENGGUNA / GARIS PANDUAN**

# INSTALASI MICROSOFT OFFICE 365

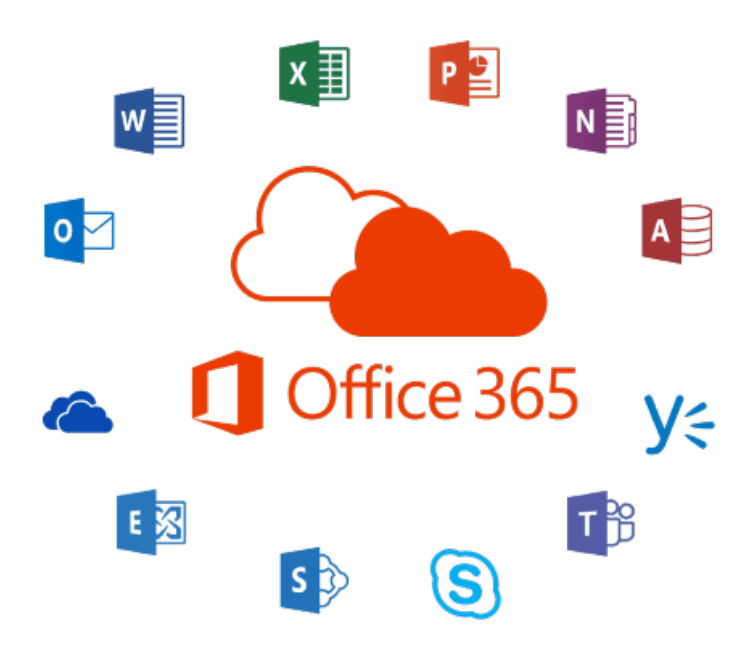

UNIT TEKNOLOGI MAKLUMAT POLITEKNIK IBRAHIM SULTAN

# MAKLUMAT DOKUMEN

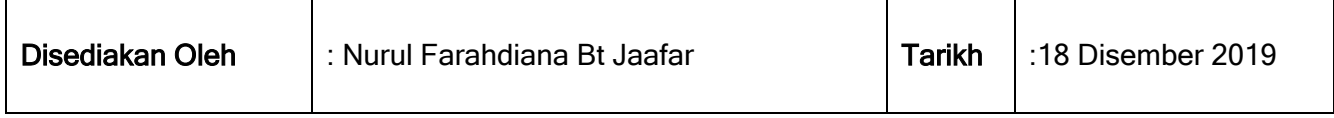

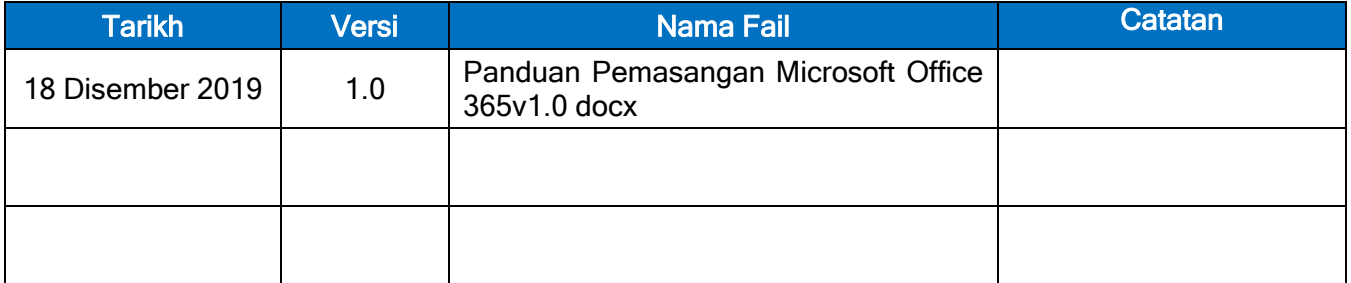

#### Proses Instalasi Microsoft Office 365

- i. Pastikan tiada perisian *Microsoft Office* (stand alone) yang berada di dalam peralatan / device yang hendak dipasang.
- ii. Perisian ini boleh dipasang pada beberapa peralatan (*multiple device*) seperti PCs, Macs, Android™ tablets, Android phones, iPad®, and iPhone®
- iii. Proses instalasi dan pengaktifan akaun memerlukan capaian internet. Selepas pengaktifan dibuat, pengguna boleh menggunakan perisian ini secara offline dalam tempoh 30 hari.
- iv. Pengguna perlu mengaktifkan akaun office 365 secara *online* selepas 30 hari (*offline*) bagi memastikan akaun pengguna kekal aktif dan sentiasa dikemaskini dengan versi terkini.
- Langkah 1 : Sila layari portal<https://www.office.com/>
- Langkah 2 : Login ke akaun pengguna office 365
- Langkah 3 : Paparan utama pengguna office 365

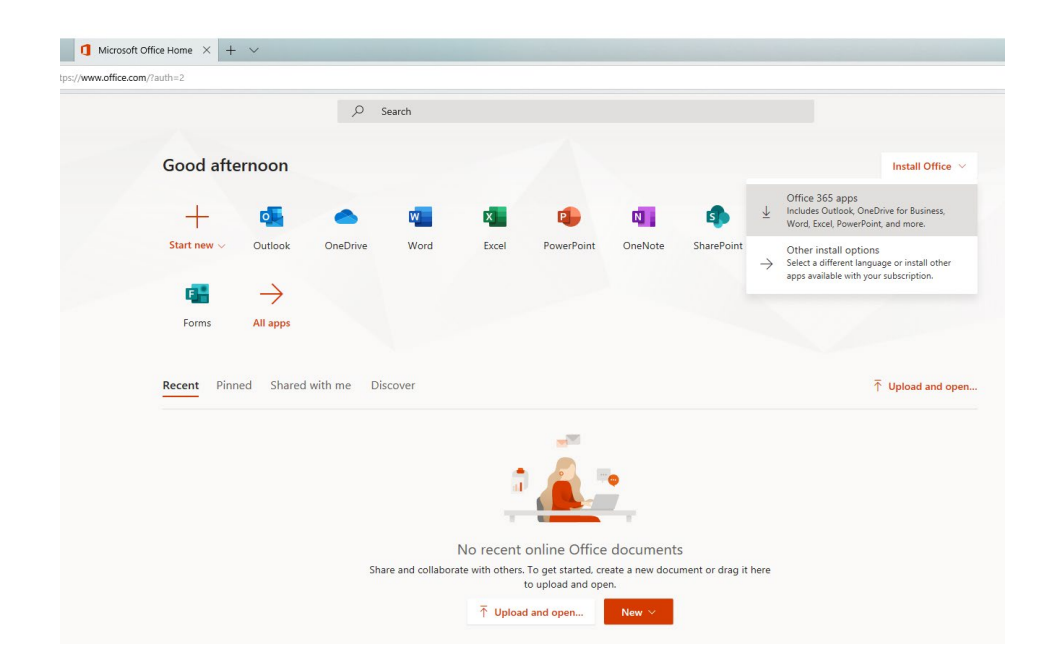

# Langkah 4 : Klik pada Install Office. Pilih Office 365 apps

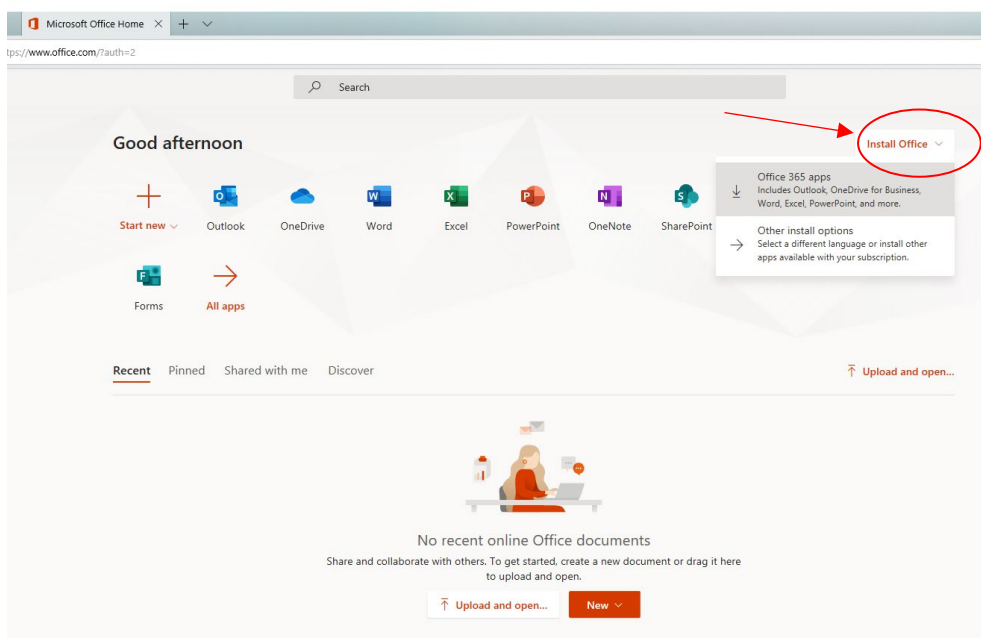

#### Langkah 5 : Klik pada run

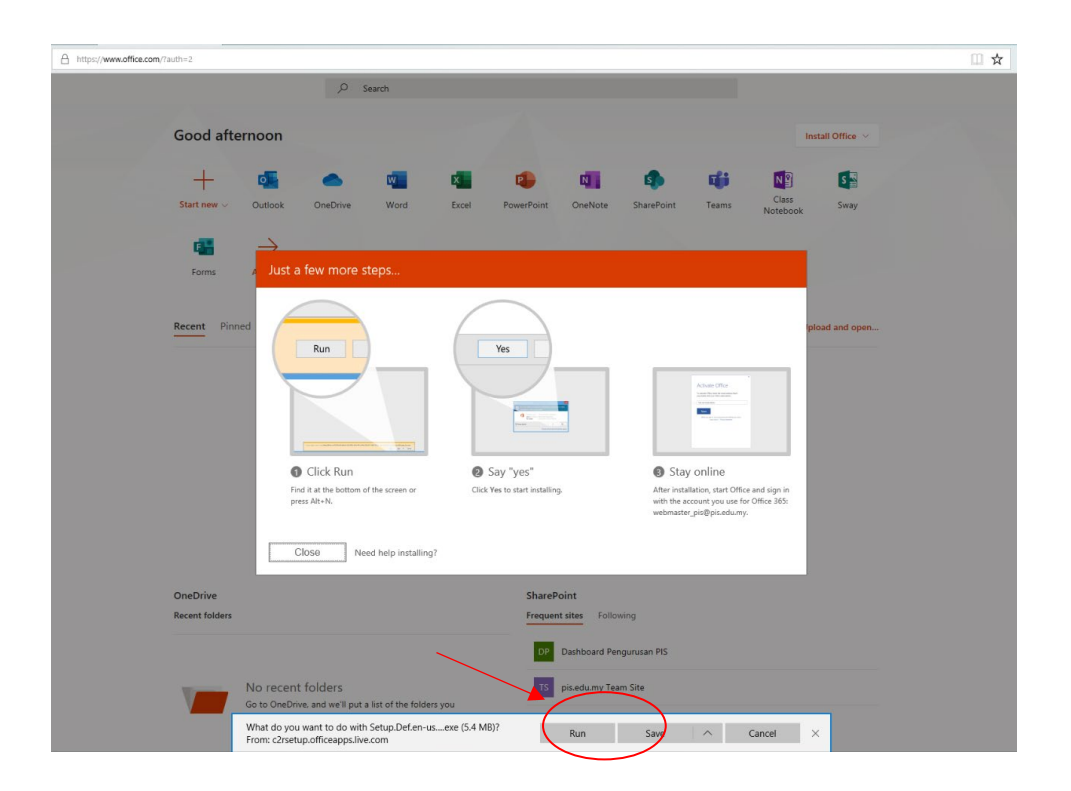

# Langkah 6 : Proses instalasi sedang dijalankan

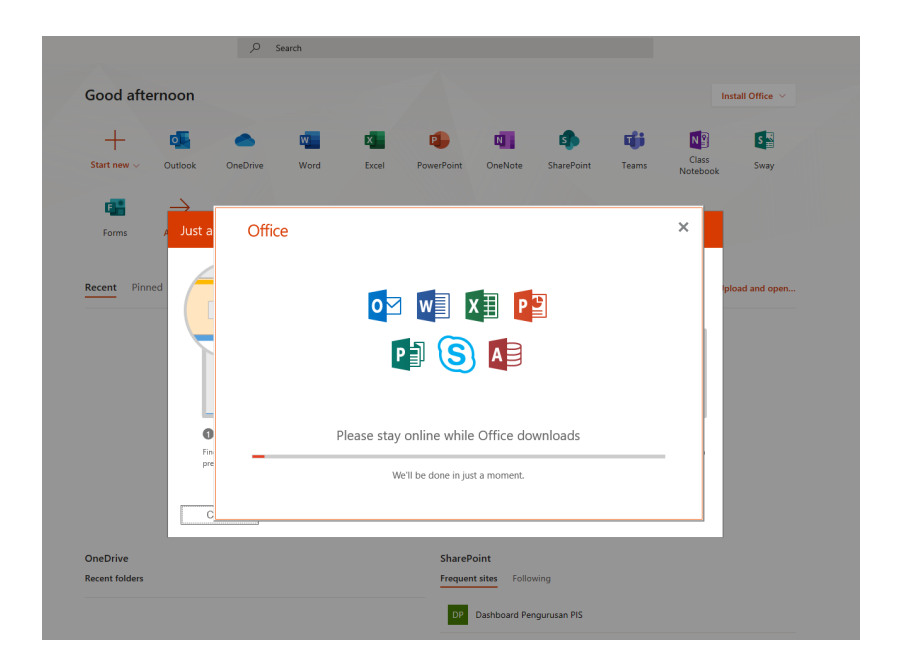

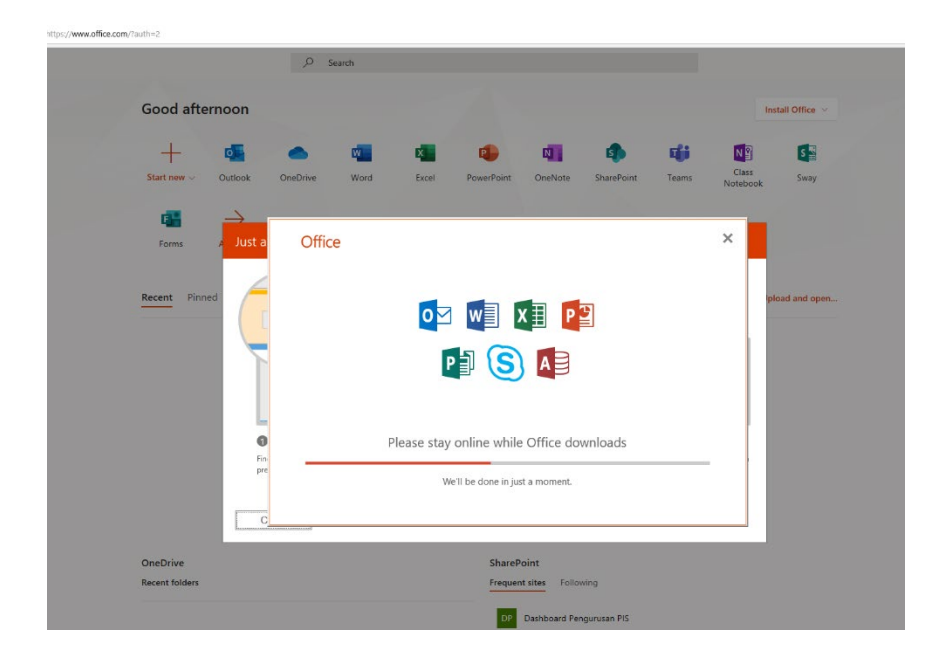

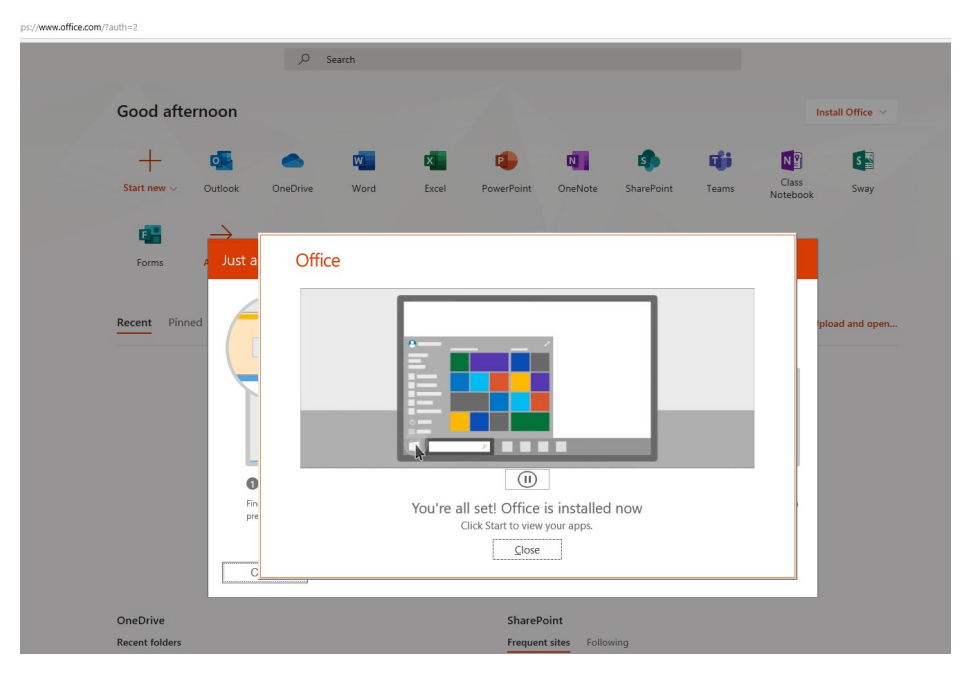

#### Langkah 7 : Perisian office 365 selesai di pasang

### Langkah 8 : Klik pada Accept

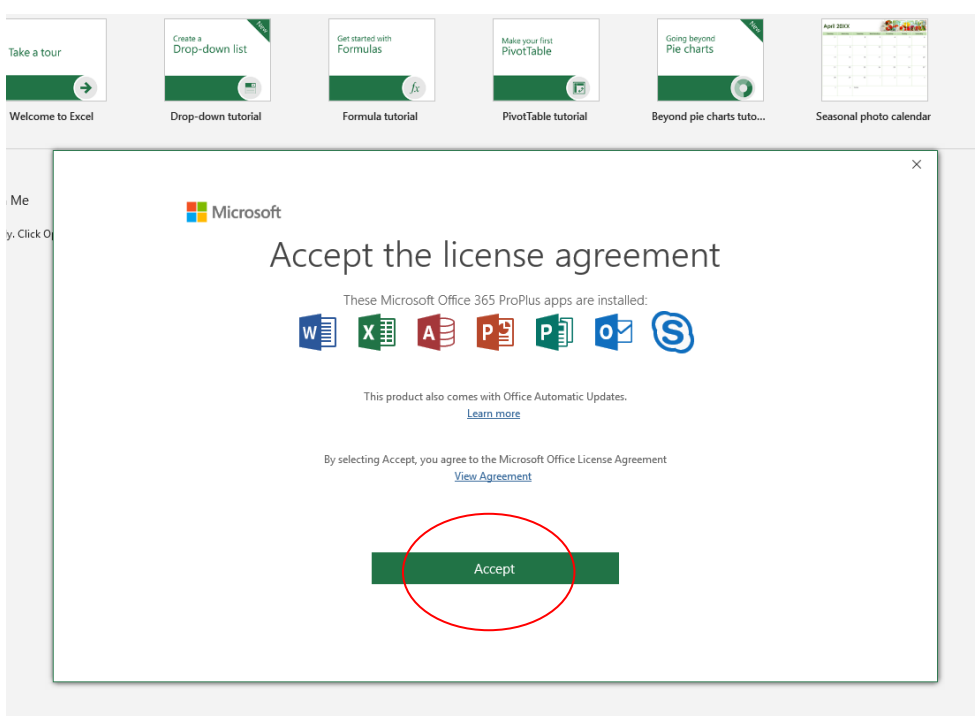

\*\*sekiranya pop up sign in office di paparkan, pengguna hanya perlu login seperti biasa sahaja

Bantuan teknikal :- [Helpdesk ICT](http://www.pis.edu.my/smpb/index.php?a=add&catid=4)

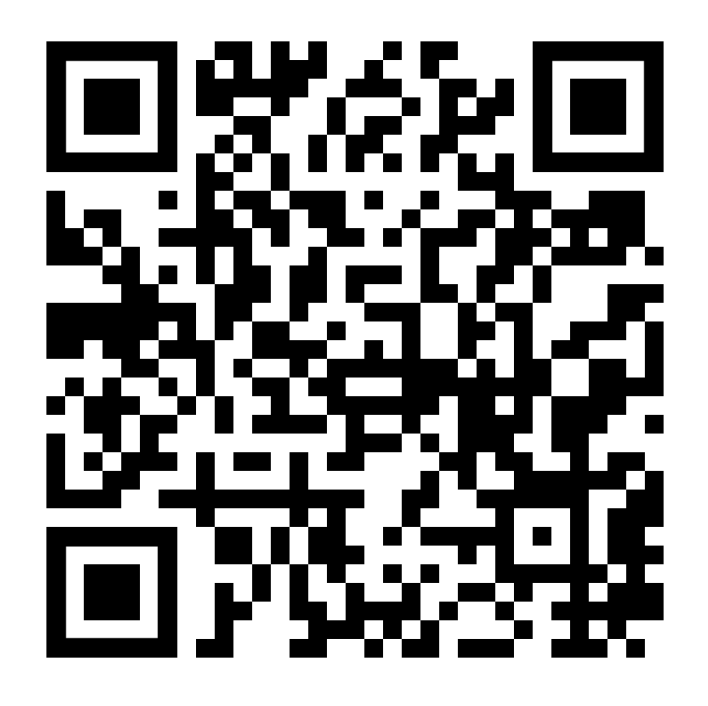

SEKIAN TERIMA KASIH